## APPLYING FOR YOUR CLINICAL PRACTICE

Clinical Practice applications should be submitted online through TK20. Please have the following documents ready to attach to your application:

- Current professional resume
- Praxis Core scores or exemption documentation
- Clinical experience Time Log
- Mantoux test results
- Substitute license
- Workplace request form (if applicable)
- To submit your Clinical Practice Application, log into your GothicNet account and go to Main Menu > TK-20 > TK-20 HigherEd.

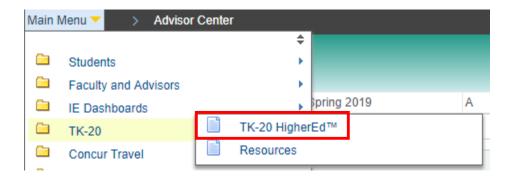

2. Click the tab for **Applications** on the menu at the top left of the page, and then click the green button for **Create New Application**.

| Tk20° by Wetermark-   W NJCU |          |                                            |  |
|------------------------------|----------|--------------------------------------------|--|
|                              | $\equiv$ | Applications > Applications > Applications |  |
| APPLICATIONS                 | ~        |                                            |  |
| APPLICATIONS                 | ~        | APPLICATIONS                               |  |
| Applications                 |          |                                            |  |
| COURSES                      | >        | + Create New Application                   |  |
| FIELD EXPERIENCE             | >        | 1 C2                                       |  |
| PORTFOLIOS                   | >        |                                            |  |

3. Select the correct application for your major from the dropdown menu, and then click the green **Next** button.

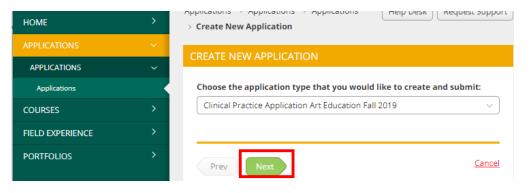

- 4. Complete the application as directed. Any fields with an asterisk (\*) must be filled in before you submit, including all attachments for required documents.
- 5. To get a copy of your Clinical Experience Time Log, in TK20, go to Home > Time Logs and click the "Export" button at the top right. If you have not logged your hours in TK20, then upload a document stating how you have met the Clinical Experience hours requirement.

|                  | $\equiv$ | Home > Time Logs                        |
|------------------|----------|-----------------------------------------|
| HOME             | *        |                                         |
| TIME LOGS        |          | TIME LOGS                               |
| APPLICATIONS     | >        |                                         |
| COURSES          | >        | Entries Dashboard                       |
| FIELD EXPERIENCE | >        | + Create New Activity                   |
| PORTFOLIOS       | >        | Submit for Approval 👕 Filter (0) Export |

- 6. Once you have started an application, you have 3 options:
  - a. Save: Click this at any time to save your progress and return at a later time to finish the application.
  - b. Submit: Submit your application for final review.
  - c. Cancel: Exit the application without saving or submitting any changes.

**NOTE:** If you do NOT see the name of the application you need to complete, you may be attempting to complete an application AFTER its due date has passed. Contact <u>ctpp@njcu.edu</u> for assistance.